# **Веб прайс-лист Armtek (Армтек)**

Все Веб-прайс-листы подключаются согласно [общей схеме.](http://doc.alfa-auto-additions.ru/doku.php?id=%D0%B2%D0%B5%D0%B1_%D0%BF%D1%80%D0%B0%D0%B9%D1%81_%D0%BB%D0%B8%D1%81%D1%82%D1%8B) В рамках данной статьи рассматриваются особенности подключения и настройки Веб прайс-листа Armtek (Армтек).

## **Описание**

В прайс-листе используется обработчик для работы с Веб-сервисами компании «Армтек»: <https://armtek.ru/>.

Места использования данных из Веб-сервисов в программе:

- Проценка;
- Отправка Веб-заказа поставщику.

### <span id="page-0-0"></span>**Шаг 0 . Разрешение на использование**

Для использования Веб-сервисов Armtek (Армтек) необходимо:

- Быть клиентом компании «Армтек» (иметь договор с поставщиком).
- Иметь логин для работы в ЭТП:<https://etp.armtek.ru>
- Отправить менеджеру компании «Армтек» запрос на подключение к Веб-сервисам со следующей информацией:
	- Логин для работы в ЭТП, по которому будет обращение к Веб-сервису (рекомендуется иметь отдельный логин для Веб-сервисов).
	- Список IP-адресов, с которых будет происходить обращение к Веб-сервисам (данное требование необязательное, но позволит повысить вашу безопасность).

*Обратите внимание!* После того, как вам зарегистрировали новый логин для работы с Вебсервисом АРМТЕК, необходимо ОБЯЗАТЕЛЬНО зайти в ЭТП и СМЕНИТЬ пароль! Если этого не сделать, то вызовы к Веб-сервису будут возвращать ошибку с текстом: «Ошибка авторизации пользователя. Необходимо сменить пароль. Зайдите в ЭТП и измените пароль». При игнорировании этого сообщения, данный логин блокируется автоматически!

Логин и пароль для входа в ЭТП АРМТЕК понадобятся для полключения веб-сервисов Armtek (Армтек) в программе на [шаге 2.](#page-1-0)

## **Шаг 1. Создание Веб прайс-листа**

Аналогичен [общей схеме](http://doc.alfa-auto-additions.ru/doku.php?id=%D0%B2%D0%B5%D0%B1_%D0%BF%D1%80%D0%B0%D0%B9%D1%81_%D0%BB%D0%B8%D1%81%D1%82%D1%8B), в качестве обработчика выберите значение «Armtek (Армтек)»:

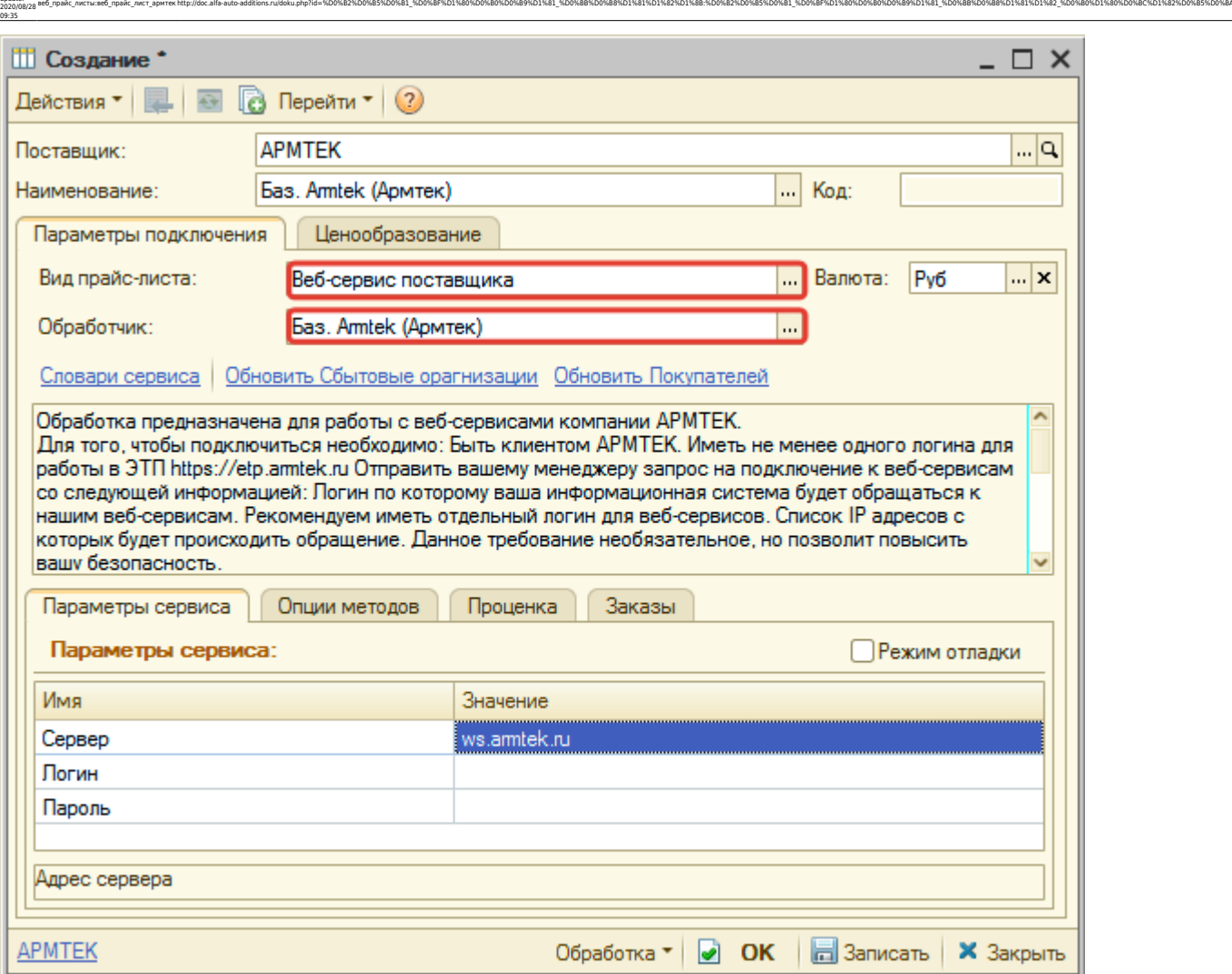

#### <span id="page-1-0"></span>**Шаг 2. Настройка и запись параметров подключения**

При подключении к Веб-сервисам Armtek (Армтек) введите параметры, полученные на [шаге 0](#page-0-0):

- сервер адрес для обращения к веб-сервисам, изменение необходимо только на случай изменения адреса,
- логин логин к ЭТП АРМТЕК,

Last update:

пароль - пароль к ЭТП АРМТЕК.

Затем нажмите кнопку «Записать».

#### **Шаг 3. Получение служебной информации**

Получите служебную информацию для заполнения опций методов на 4 шаге, нажав кнопки «Обновить Сбытовые организации» и «Обновить покупателей»:

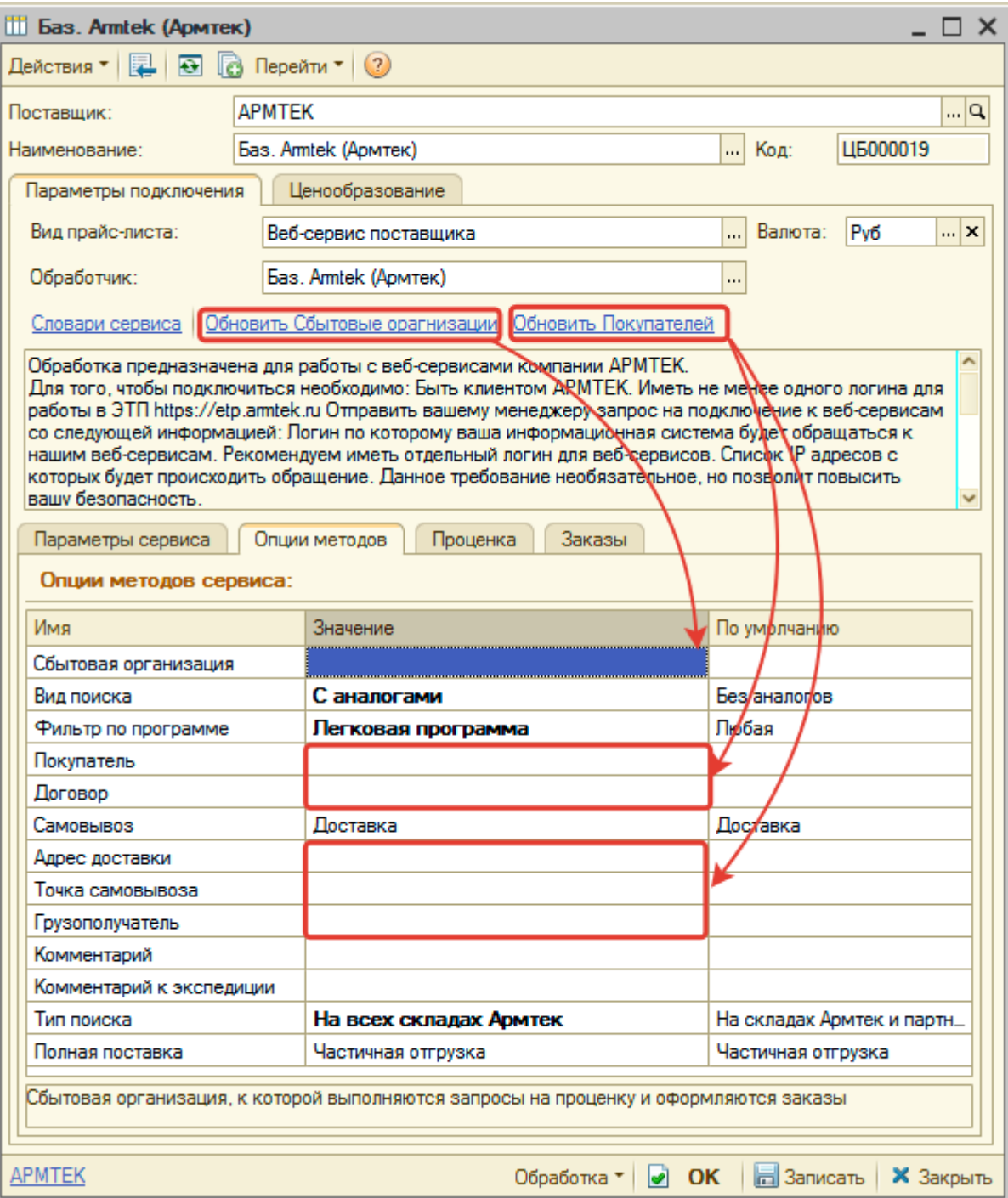

## **Шаг 4. Настройка опций методов**

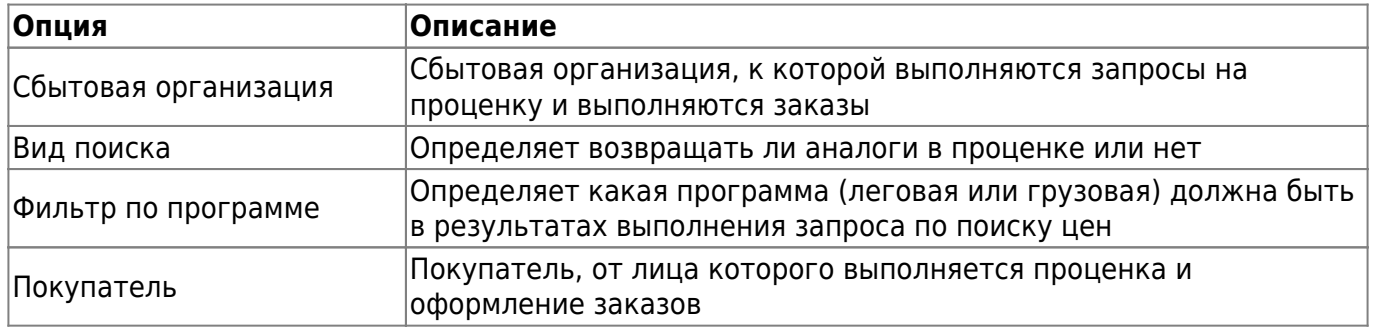

В Веб-сервисах Armtek (Армтек) предусмотрены следующие опции:

Документация - http://doc.alfa-auto-additions.ru/

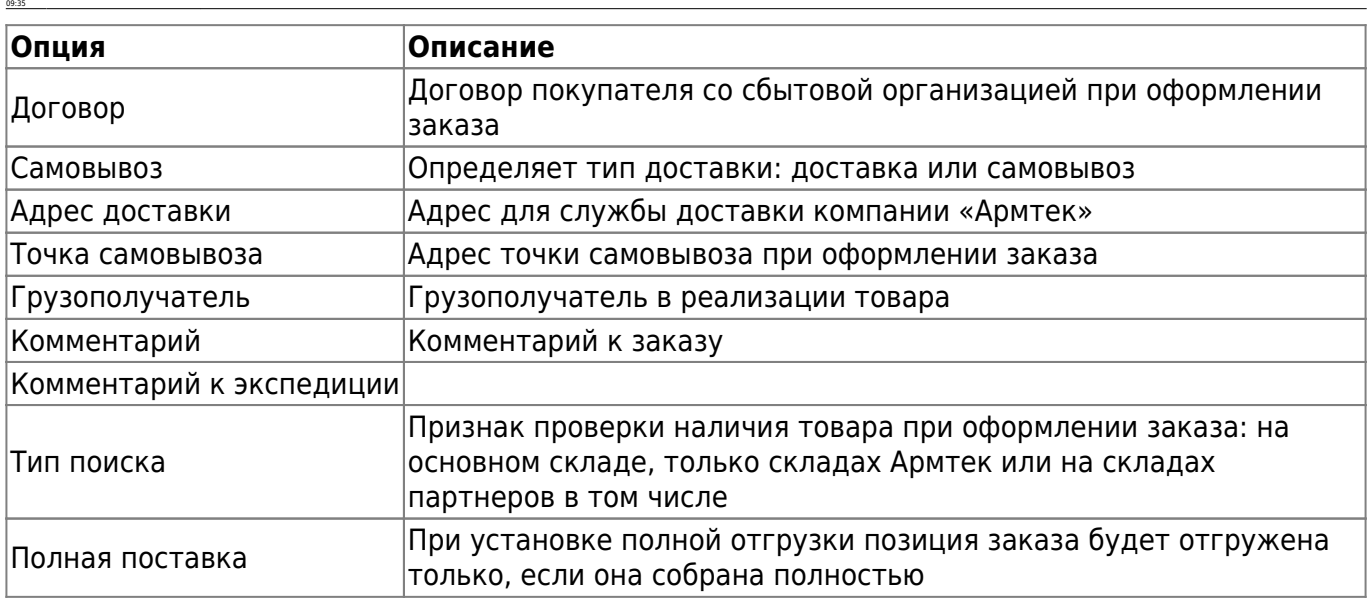

ae6 mpakc листы:ae6 mpakc лист apитex.http://doc.alfa-auto-additions.ru/doku.php?id=%D0%B2%D0%B3%D0%B1%D0%BP%D1%80%D0%B0%D0%B8%D1%81%D0%B8%D0%B8%D0%B8%D0%B8%D0%B0%D0%B0%D0%B0%D0%B0%D0%B8%D1%81%D0%B8%D1%80%D0%B0%D0%B0%D0%B0

Настройте опции в соответствии с тем как планируете выводить данные в проценке или формировать Веб-заказы.

#### **Шаг 5. Настройка параметров проценки**

Аналогична [общей схеме](http://doc.alfa-auto-additions.ru/doku.php?id=%D0%B2%D0%B5%D0%B1_%D0%BF%D1%80%D0%B0%D0%B9%D1%81_%D0%BB%D0%B8%D1%81%D1%82%D1%8B#шаг_5_настройка_параметров_проценки).

Last update: 2020/08/28

#### **Шаг 6. Настройка отправки заказа поставщику**

Аналогична [общей схеме](http://doc.alfa-auto-additions.ru/doku.php?id=%D0%B2%D0%B5%D0%B1_%D0%BF%D1%80%D0%B0%D0%B9%D1%81_%D0%BB%D0%B8%D1%81%D1%82%D1%8B#шаг_6_настройка_отправки_заказа_поставщику).

*Обратите внимание!* Нет возможности разместить заказ в Корзине, можно только оформить и отправить заказ поставщику.

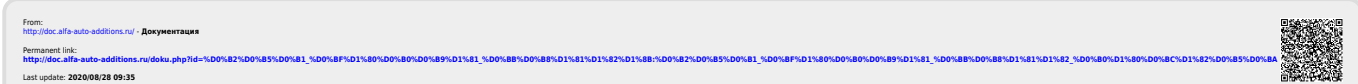